# **New CNL Certification Verification Procedures**

**Effective June 2019, all CNL Certification verification request must be submitted through CNC's Portal.**

**If you are a certified CNL verifying your certification,** please log into your **[MyCNC Profile.](https://customer29435d5eb.portal.membersuite.com/)**

**If you are an employer verifying a CNL certification,** please follow these instructions if you haven't already created a profile in the CNC portal:

**1. Click on CNC [Portal](https://customer29435d5eb.portal.membersuite.com/)**

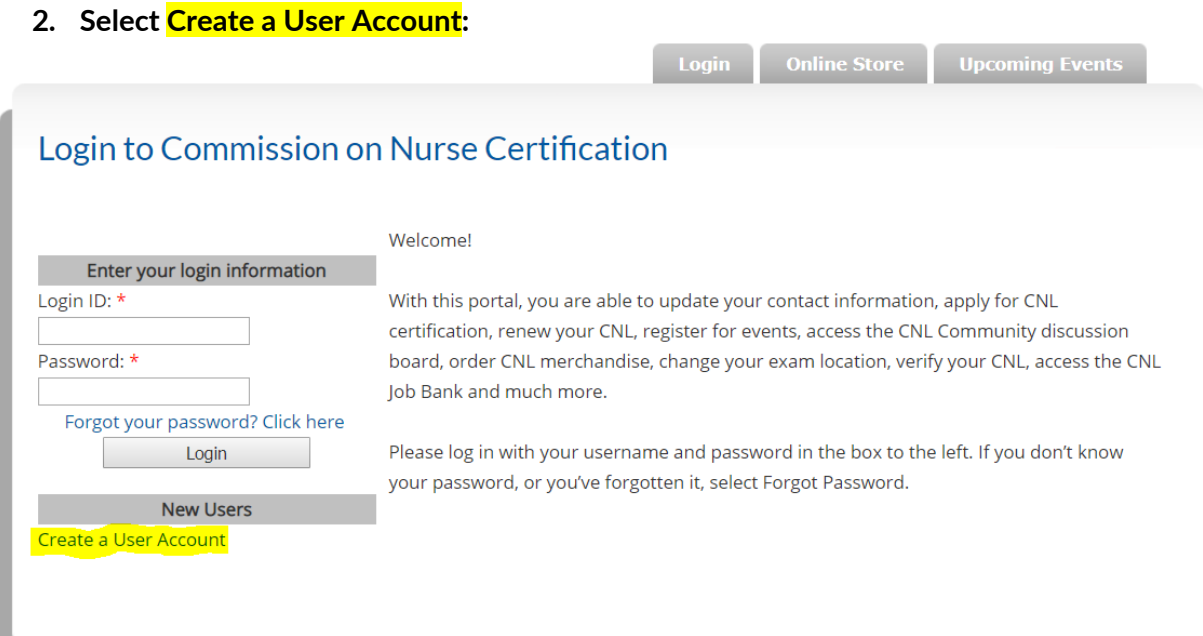

#### **3.Complete the required fields:**

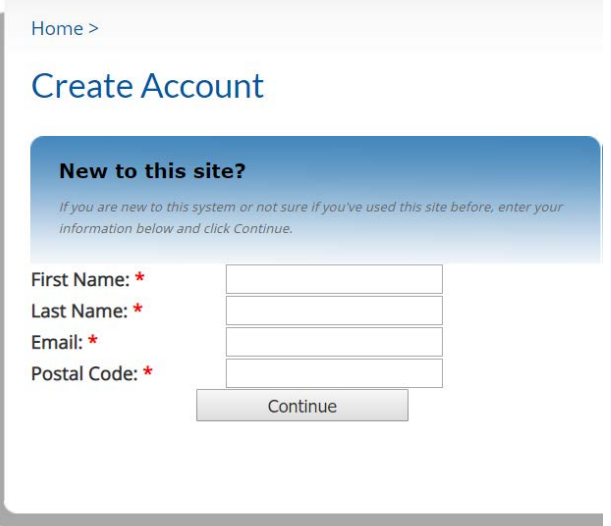

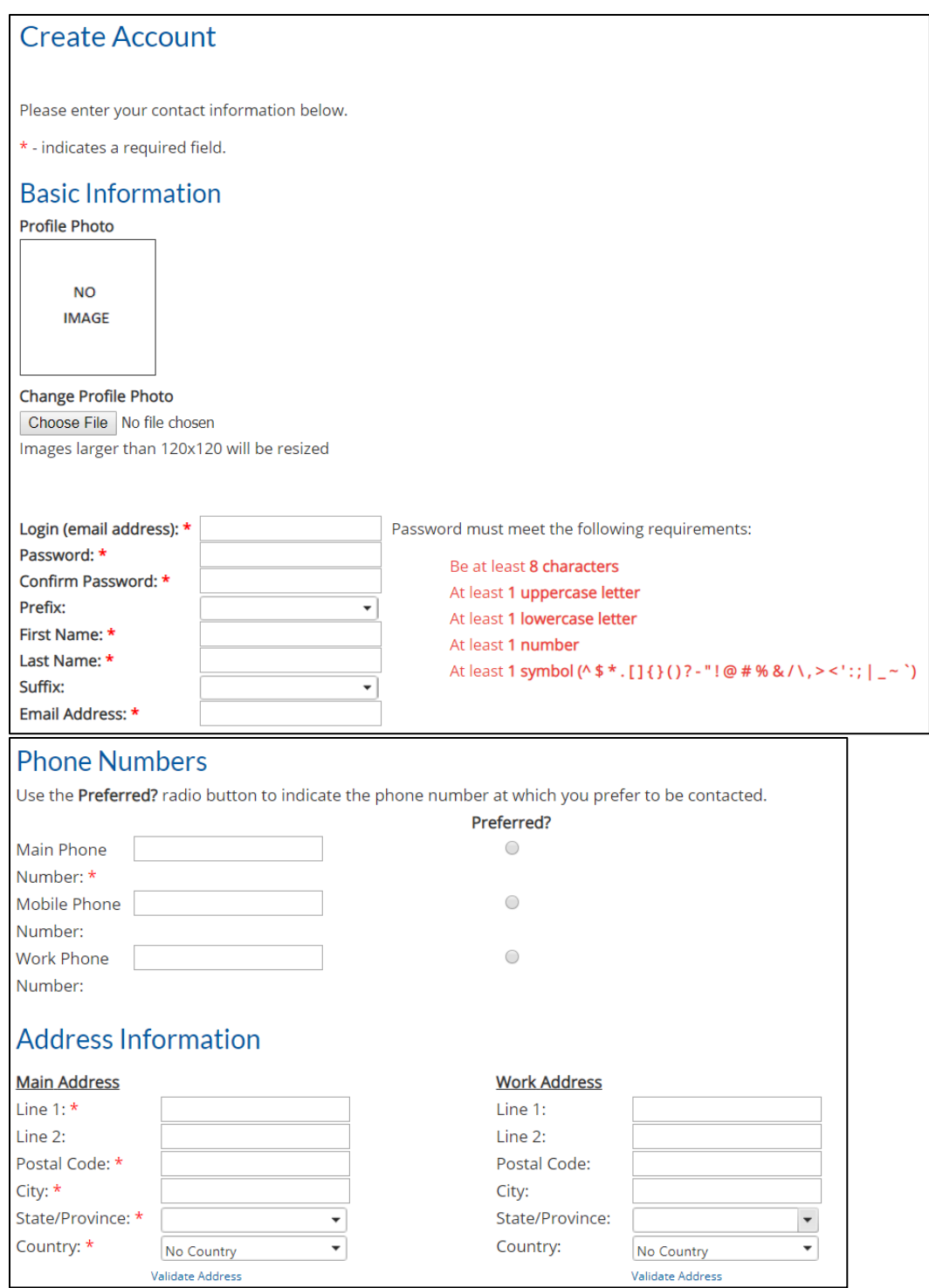

**4. Select Not Applicable for the CNL Program and Employment Information required fields:**

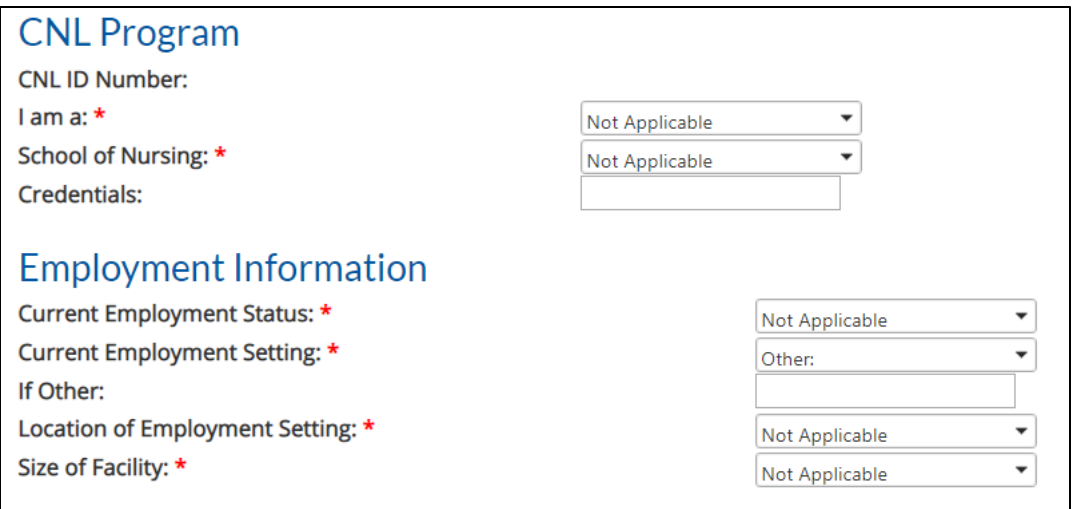

### **5. Add your company information and job title under Employment Information-Company Profile:**

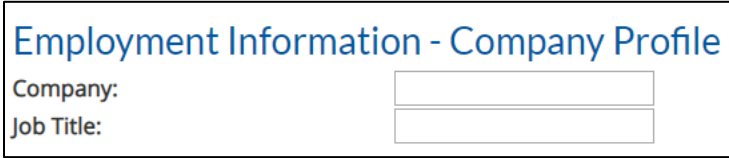

#### **6. Type N/A for supervisor information, then click "Next":**

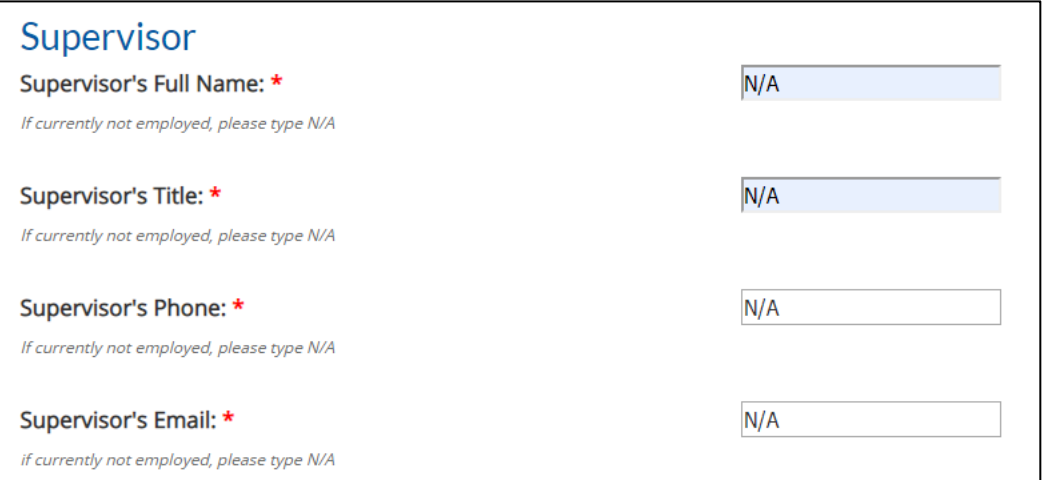

#### **7.Once your account has been created you can request the verification by clicking on View Available Forms:**

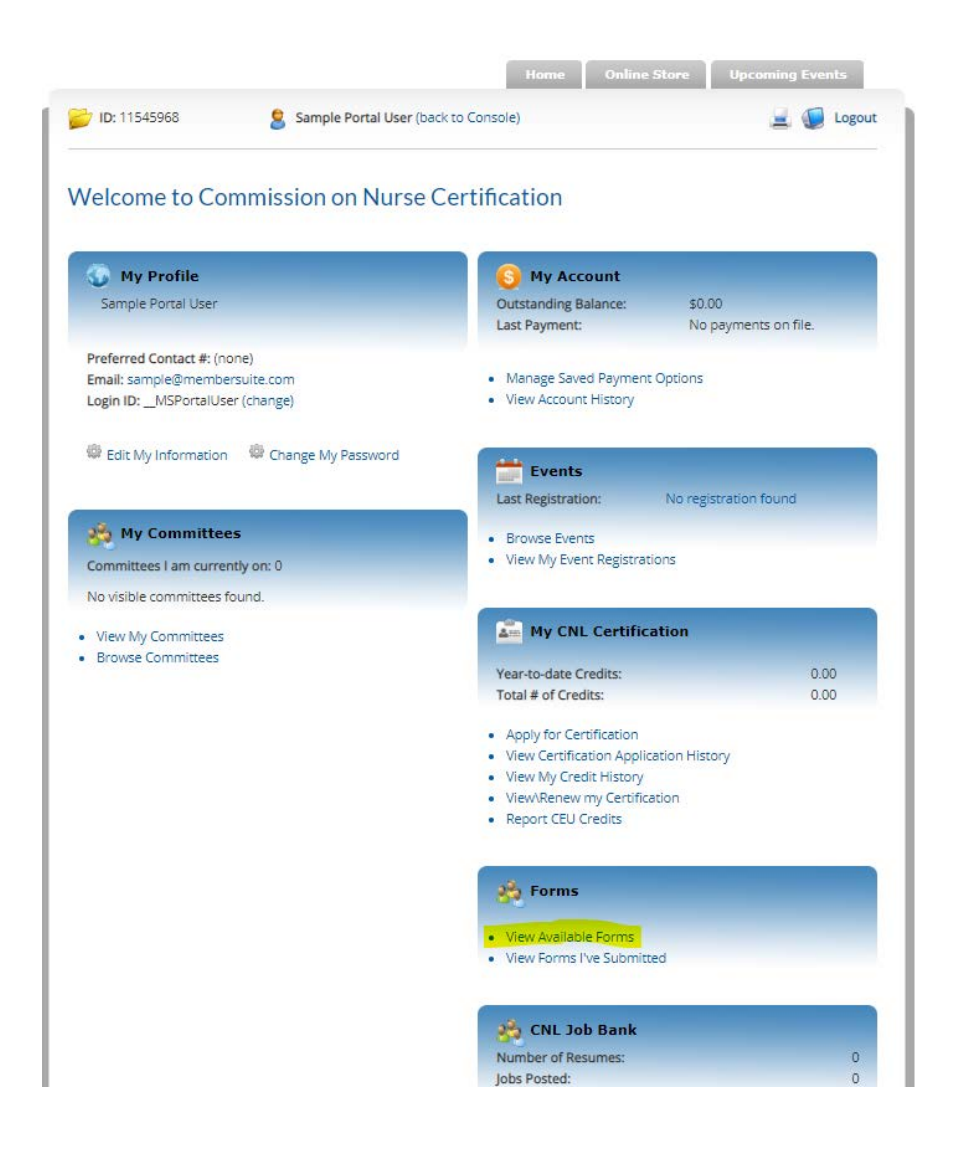

**8. Under Browse Available Forms click on the view button for Verification of CNL Certification Request Form:**

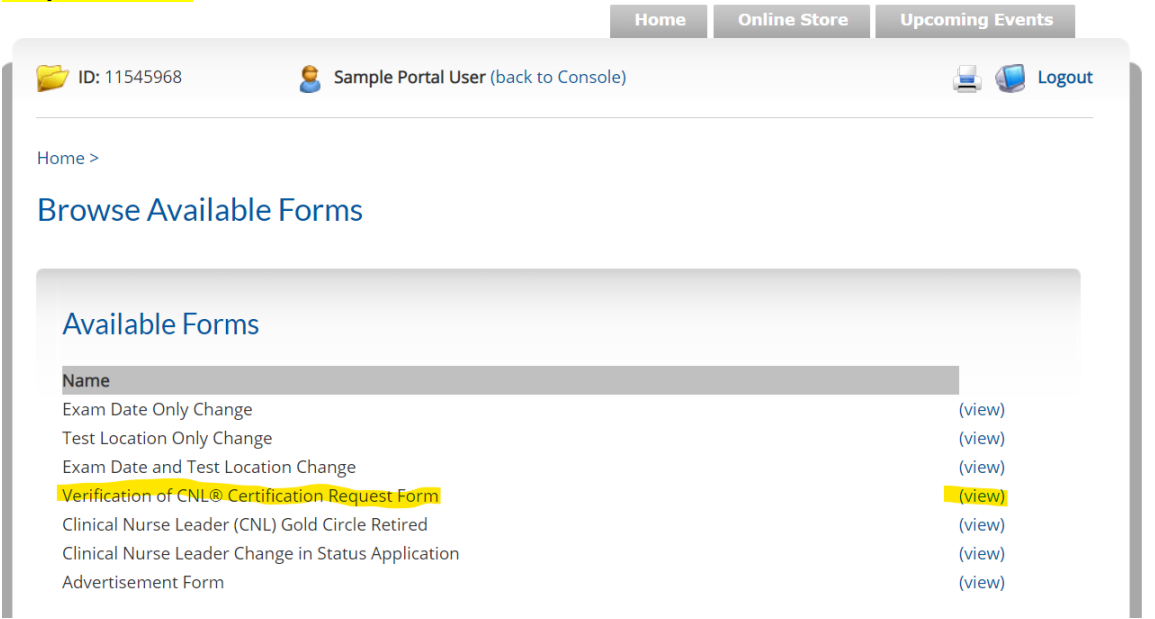

## **9. Select Complete Form!:**

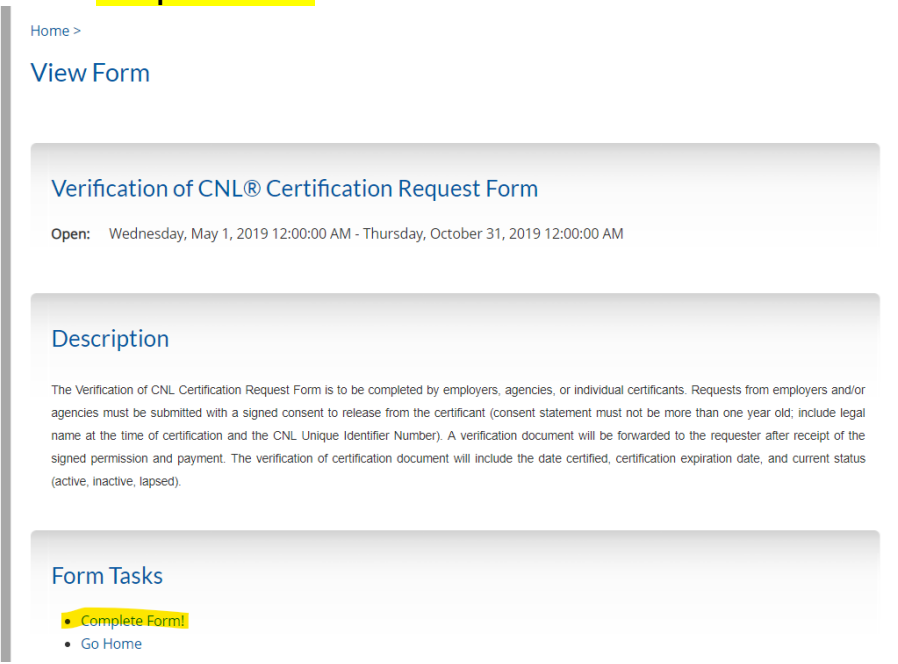

**10. Select the payment amount and click Continue:**

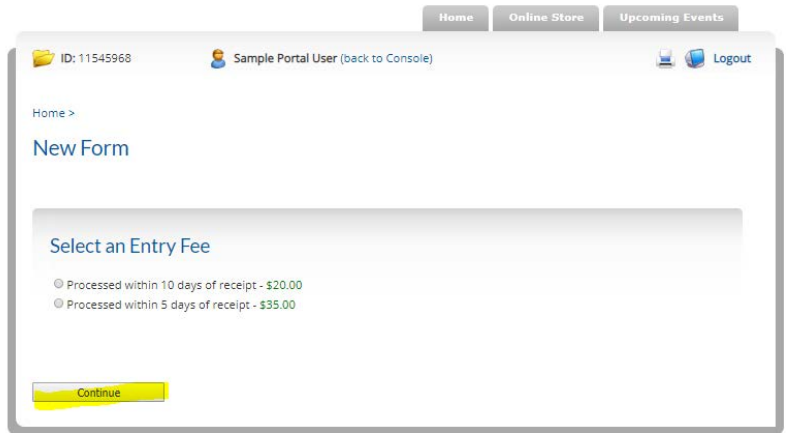

**11. Complete the required fields and click Continue:**

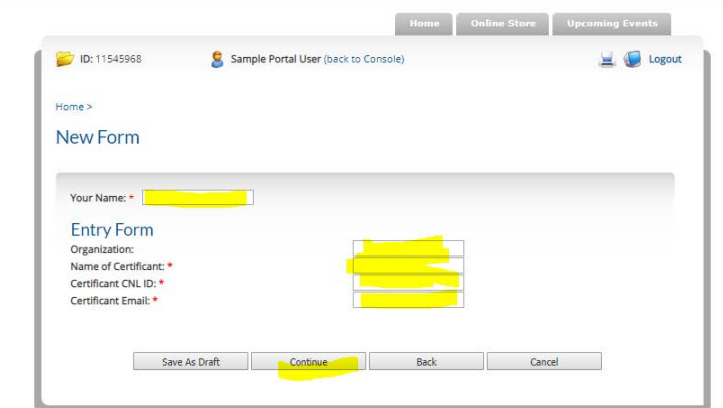

### **12. Select Pay With a New Credit/Debit Card then add payment information and click Continue:**

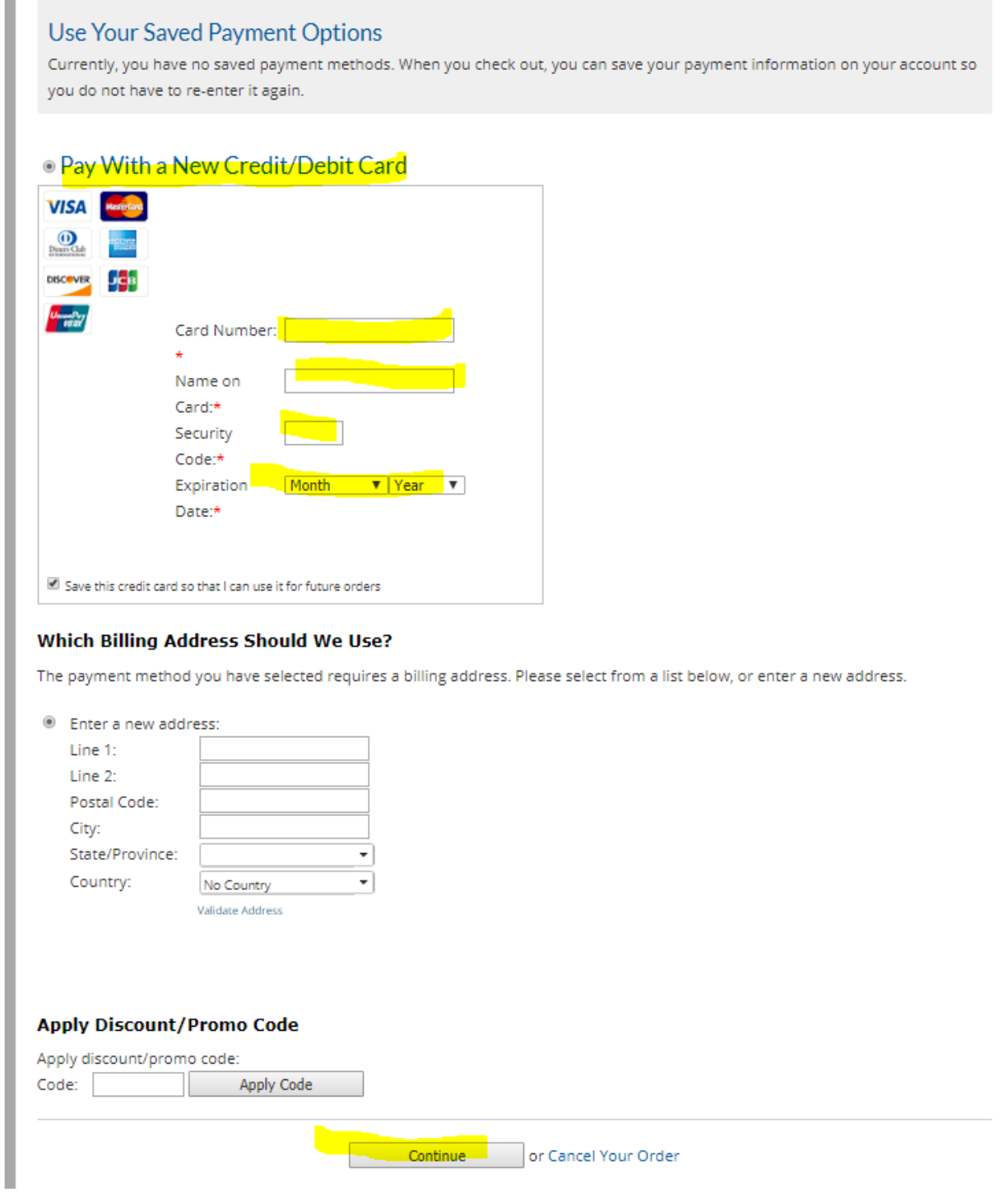

**13. If you have any questions, please email CNC Staff at [cnl@aacnnursing.org.](mailto:cnl@aacnnursing.org)**